## **Reporting Compensatory Time in Lieu of Overtime Worked:**

- 1. Login to MyFIU
- 2. Navigate to: Manager Self Service > Team Time Tile > Payable Time Detail
- 3. Validate on what dates the overtime (OTP) exists.

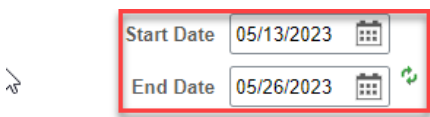

Payable Status Filter

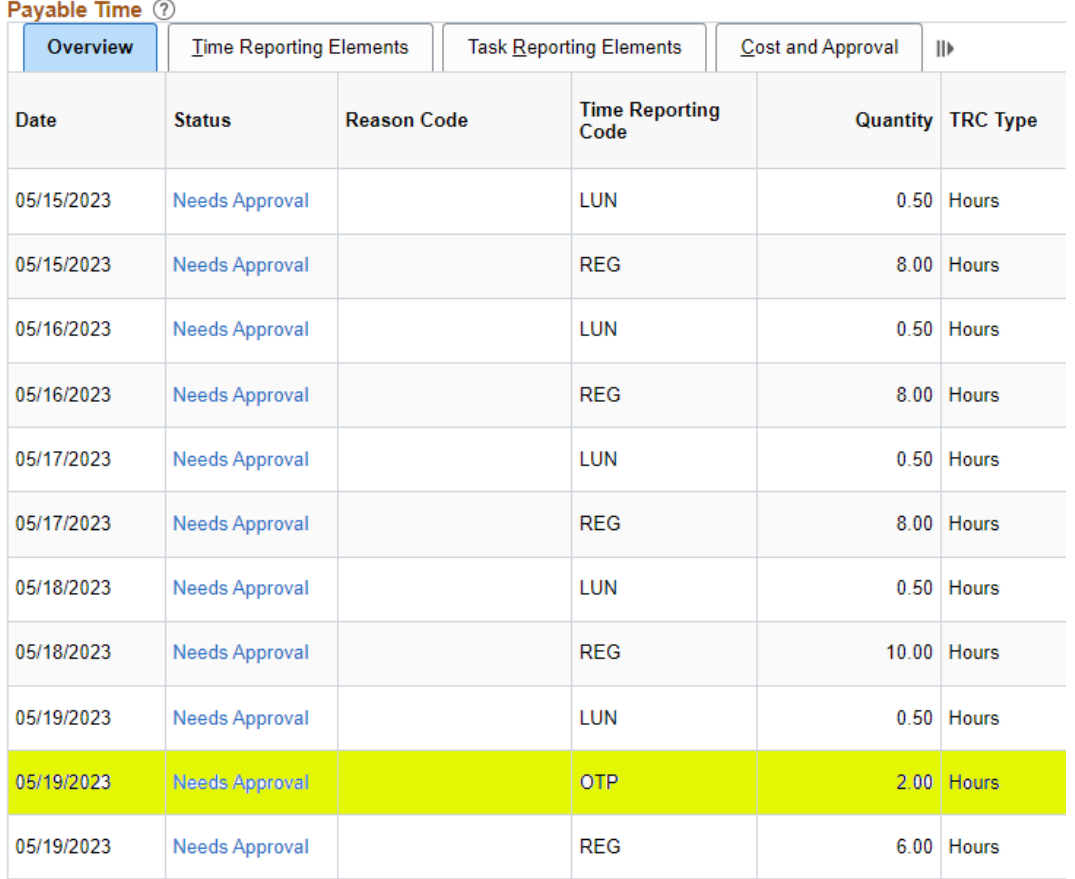

- 4. Navigate back to the timesheet and enter the Comp Accrued (CMA) time reporting code on the dates that qualify for overtime (as per the 2nd screenshot below).
	- Note: The dates that you code as CMA must coincide with the dates where overtime exists in payable time. You may report all the overtime hours as CMA or only a portion of the total hours. Any overtime (OTP) hours not reported as CMA will be paid at the employee's hourly overtime rate.

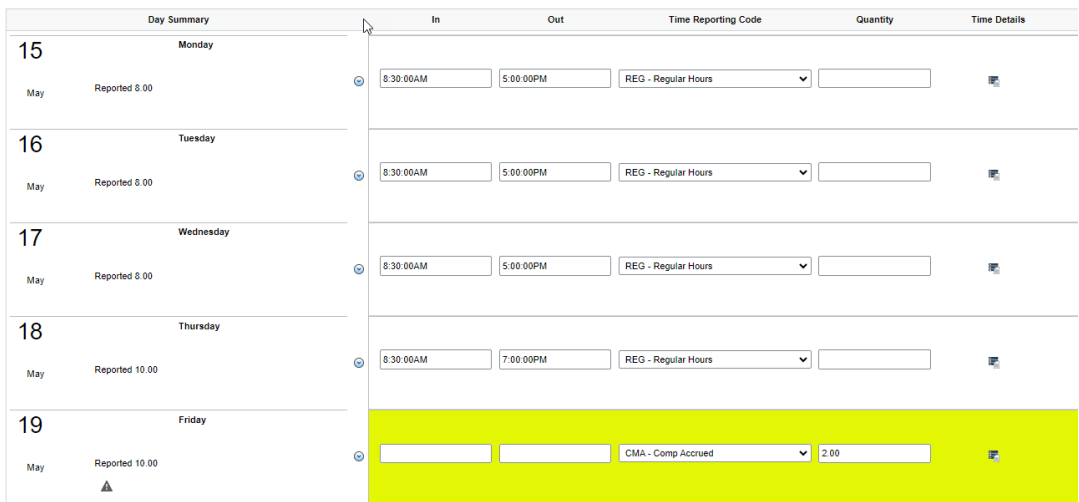

• Click "Submit" to process your timesheet and make it available for your manager to approve.